## **I PORTALI ELLY: Backup e Ripristino di materiali didattici da un portale Elly a un altro**

Per informazioni: **supporto.elly@unipr.it** 

 $\Omega$ 

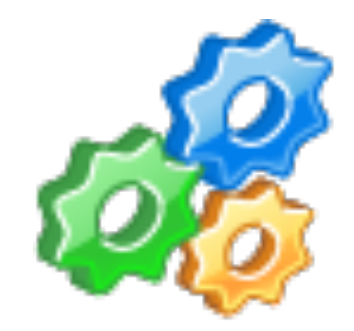

# Su ELLY è possibile:

 Caricare AUTOMATICAMENTE in un corso nuovo tutti i materiali didattici già presenti su un altro portale Elly o su un altro insegnamento

Si tratta di un trasferimento automatico dei materiali che evita le operazioni di ri-caricamento manuale dei singoli files.

Questa procedura viene denominata "Backup e Ripristino" di contenuti e può essere realizzata su un corso completamente vuoto o anche su un corso in cui sono presenti altri contenuti.

# Su ELLY è possibile:

Il "Backup e Ripristino" può essere effettuato in modo totale (si trasferiscono tutti i contenuti) o parziale (si sceglie la parte di contenuti da trasferire)

Inoltre, può essere realizzato su un corso ancora completamente vuoto (in questo caso i contenuti trasferiti appariranno esattamente nell'ordine in cui apparivano nel corso in cui erano) o su un corso che contiene già altro materiale (in questo caso i contenuti trasferiti si "adegueranno" agli argomenti presenti andando a riempire ulteriormente le sezioni)

Il "Backup e Ripristino" mantiene non solo i contenuti e le denominazioni dei file trasferiti ma anche eventuali impostazioni (password, criteri di accesso, condizionamenti,…) dei file originari

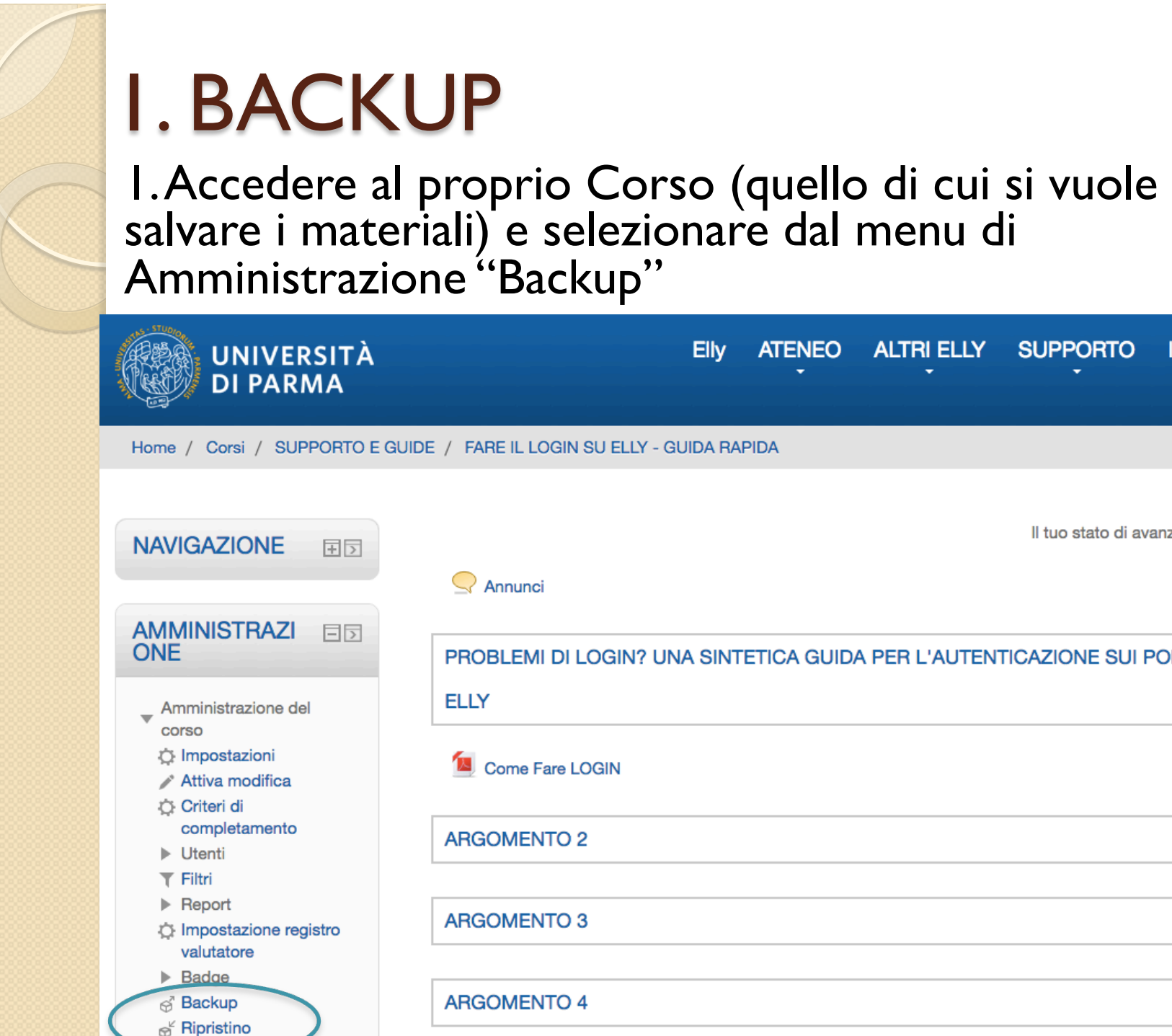

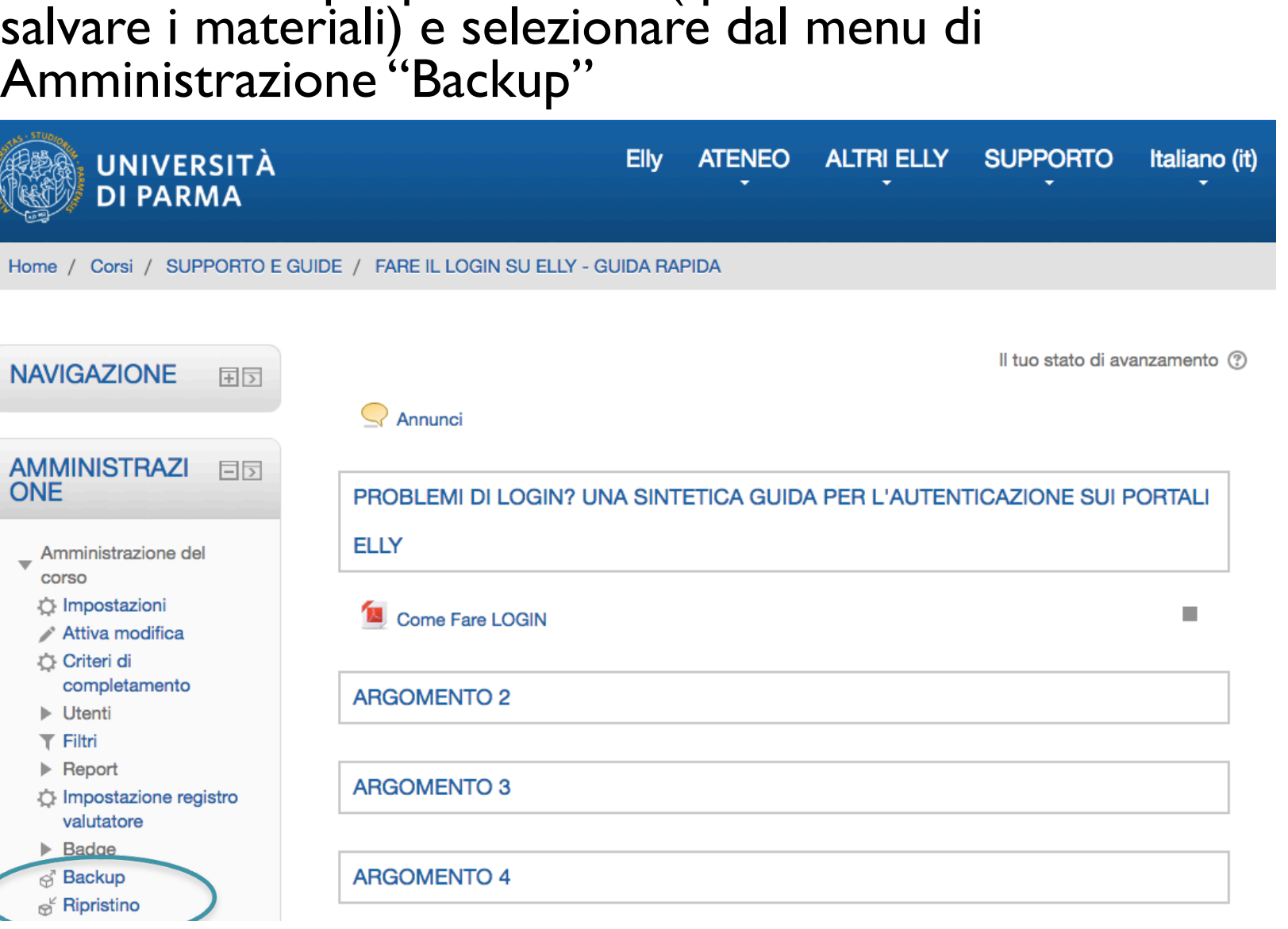

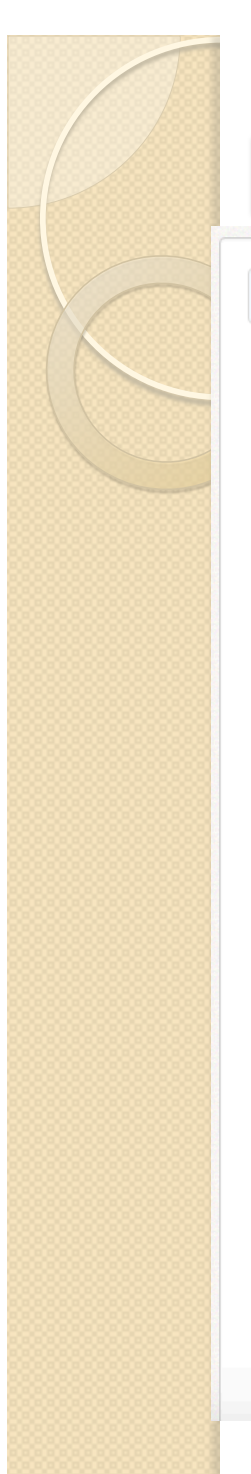

**1. Impostazioni iniziali** 2. Impostazione struttura  $\triangleright$  3. Revisione e conferma  $\triangleright$  4. Esecuzione backup  $\triangleright$  5. Fine

### Impostazioni backup

Annulla

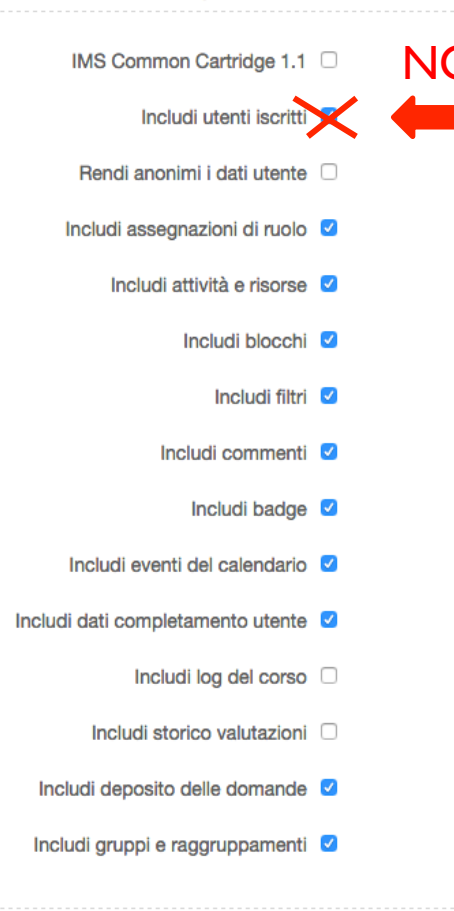

 $N$ <sup>O</sup> 2. Togliere la spunta a "Includi utenti iscritti" per evitare di "duplicare" utenti già esistenti sul portale di destinazione

> 3. Selezionare cosa includere in termini di attività e impostazioni (Consigliato: lasciare le spunte a tutto per salvare il corso così come è)

4. Saltare al passo finale se si vuole trasferire l'intero contenuto oppure cliccare su "Avanti" e proseguire uno step per volta per scegliere quali materiali trasferire e quali no.

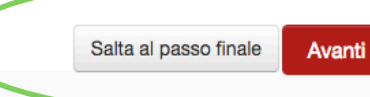

### 5. Se è stato scelto di procedere uno step per volta, selezionare i file/contenuti che si vuole trasferire, quindi cliccare su "Avanti"

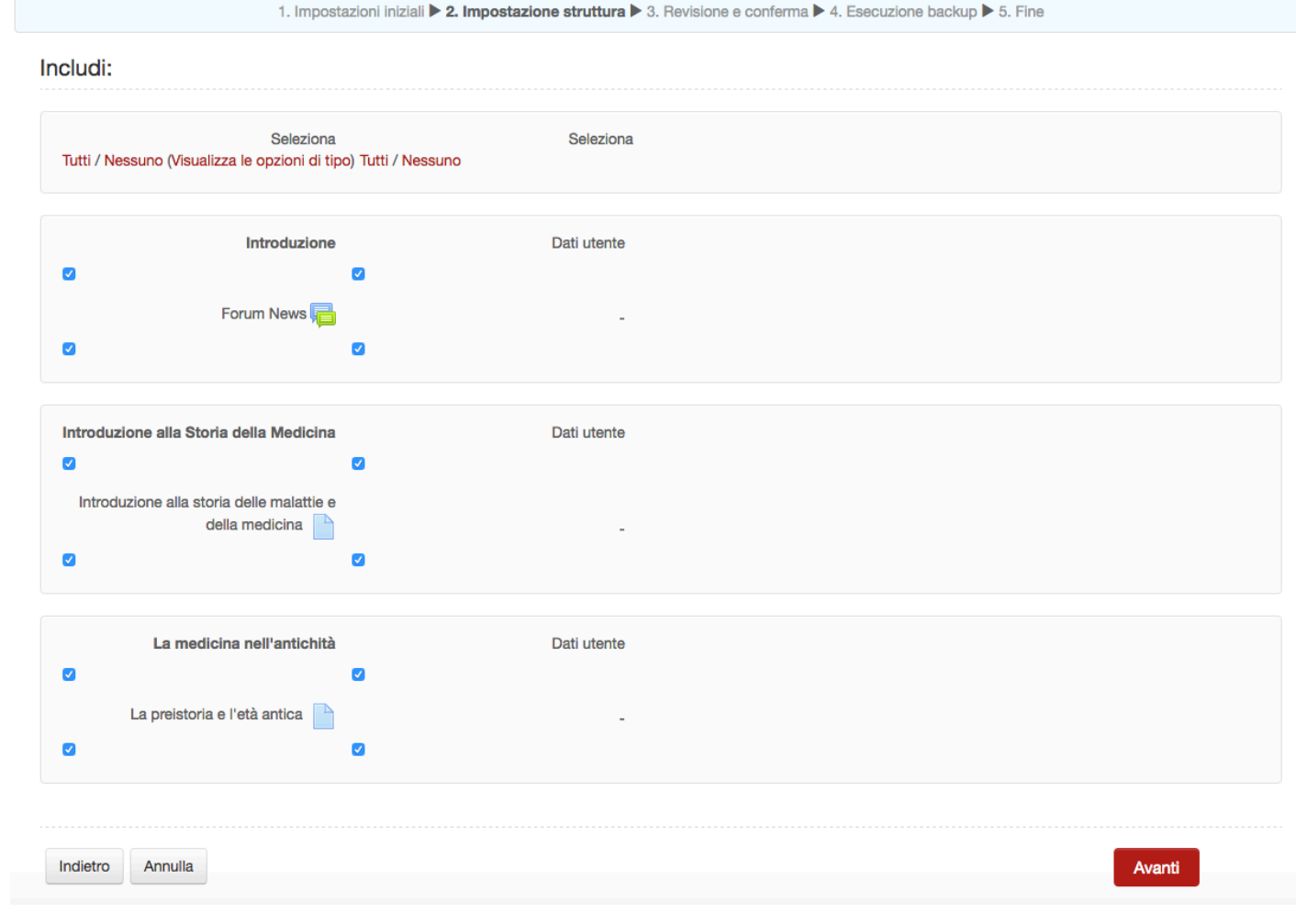

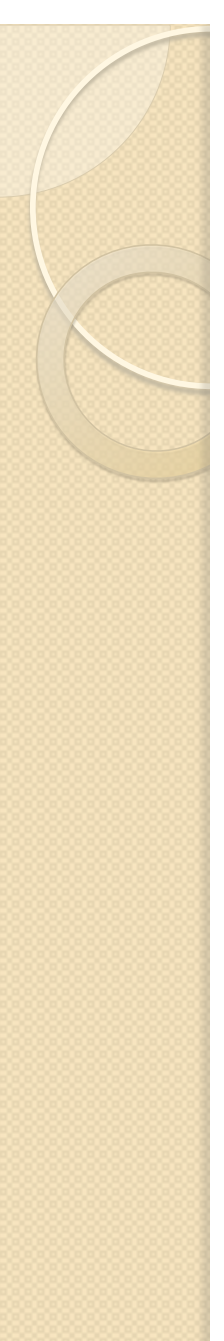

6. Andando al passo finale o procedendo su avanti si avvia il "Backup" (solitamente sono necessari pochi secondi per il sistema) durante il quale visualizzerete in sequenza le seguenti schermate:

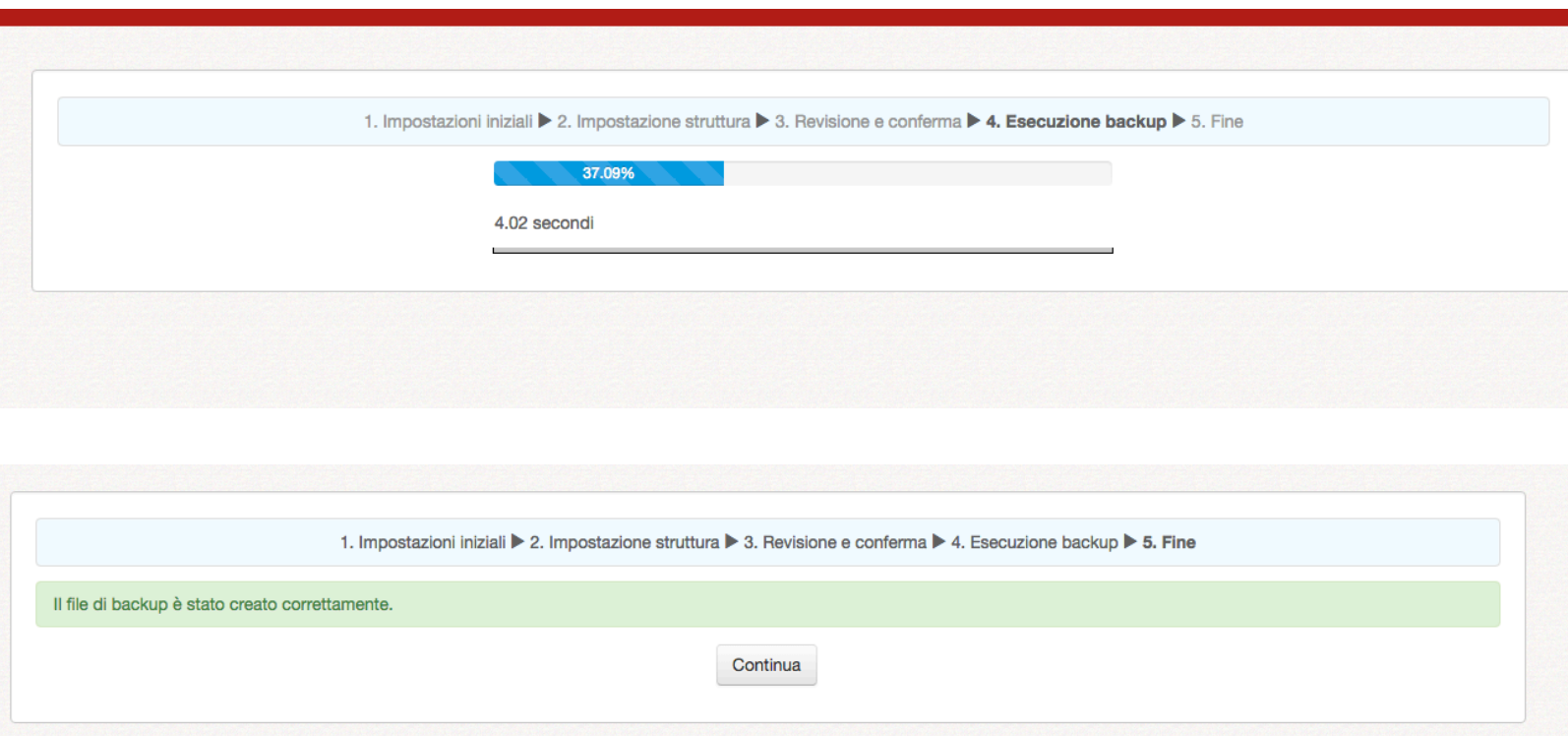

7. Cliccate su "Continua" per visualizzare il file di backup con cui è stato salvato il corso

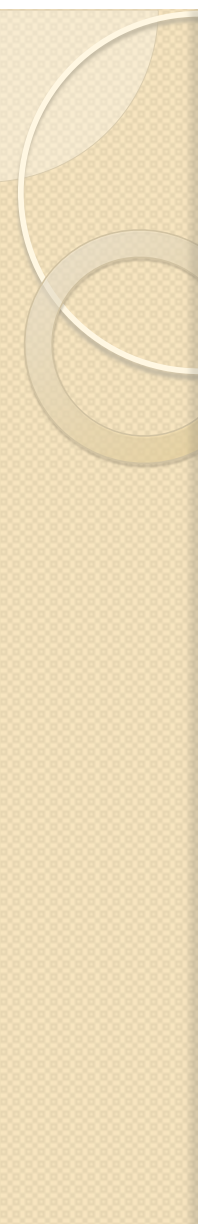

8. I vostri file di backup (con la data a cui si riferisce il salvataggio) sono visibili in questo elenco:

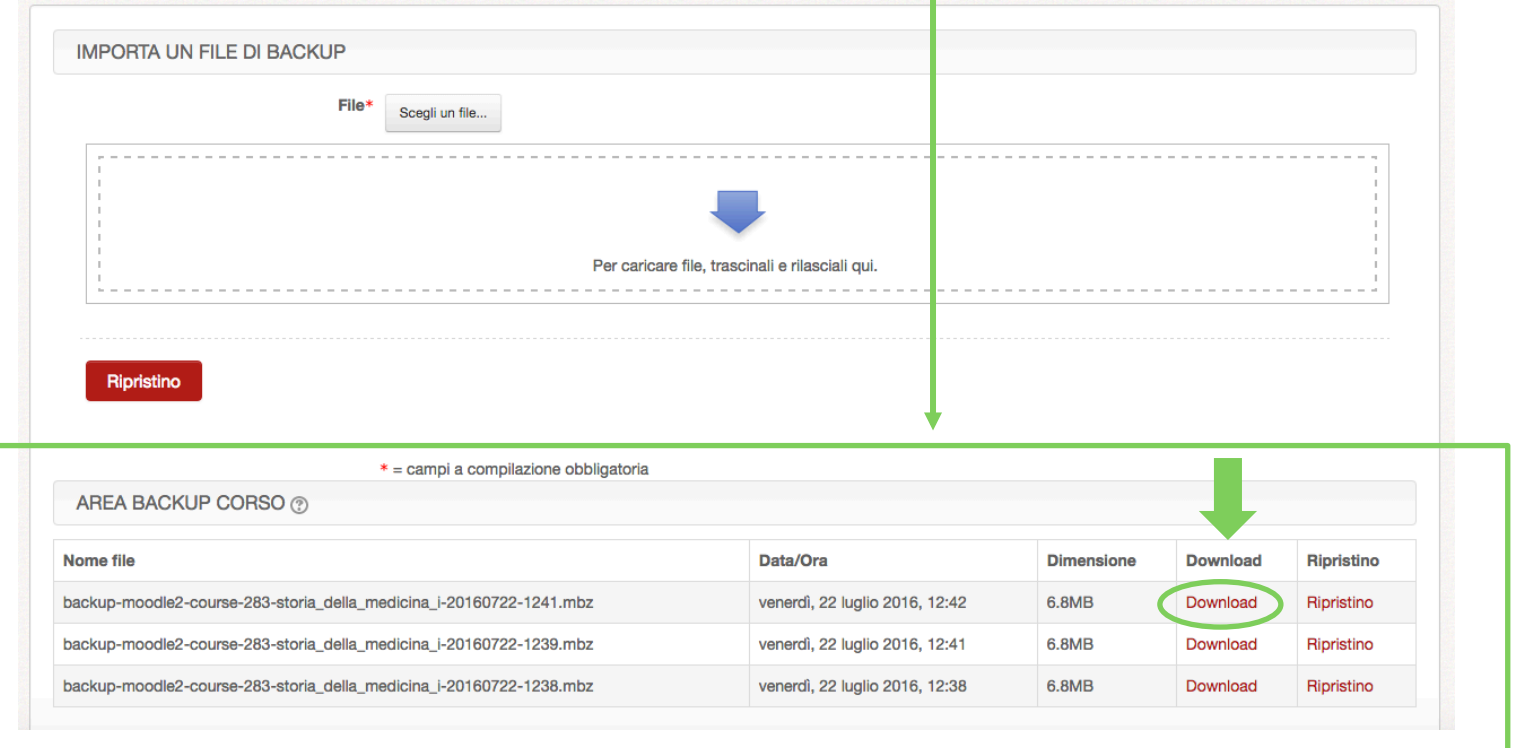

9. Cliccate su "Download" del file che avete appena creato per salvarlo in una cartella del vostro computer

1. Accedere al nuovo Corso (quello su cui si vogliono trasferire i materiali salvati) e selezionare dal menu di Amministrazione "Ripristino"

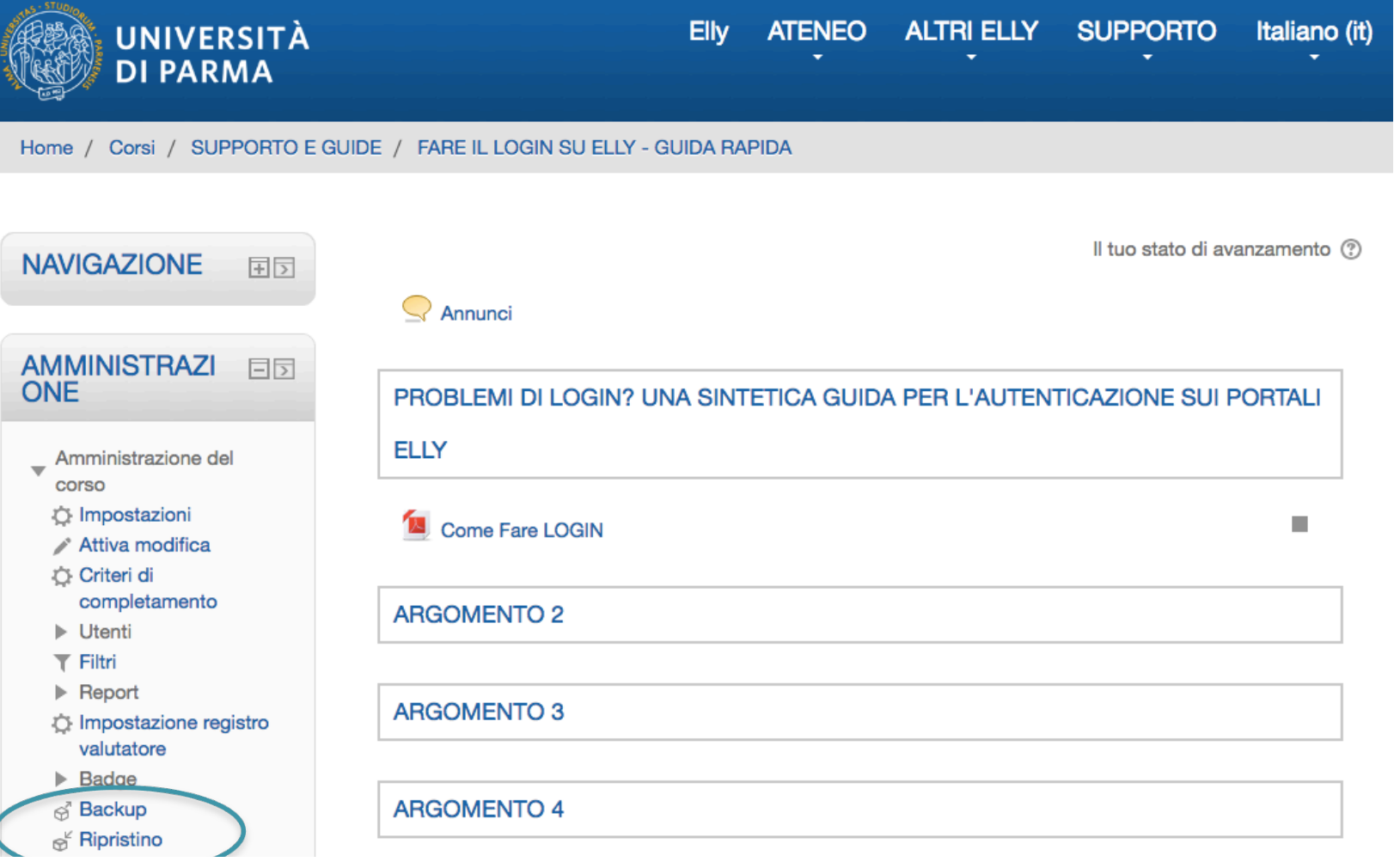

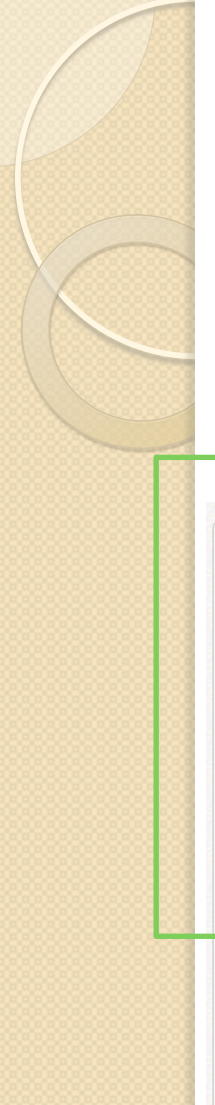

2. Caricare (o da "scegli un file" o trascinandolo nell'area indicata) il file di backup che avete precedentemente salvato sul vostro computer e cliccare su "Ripristino"

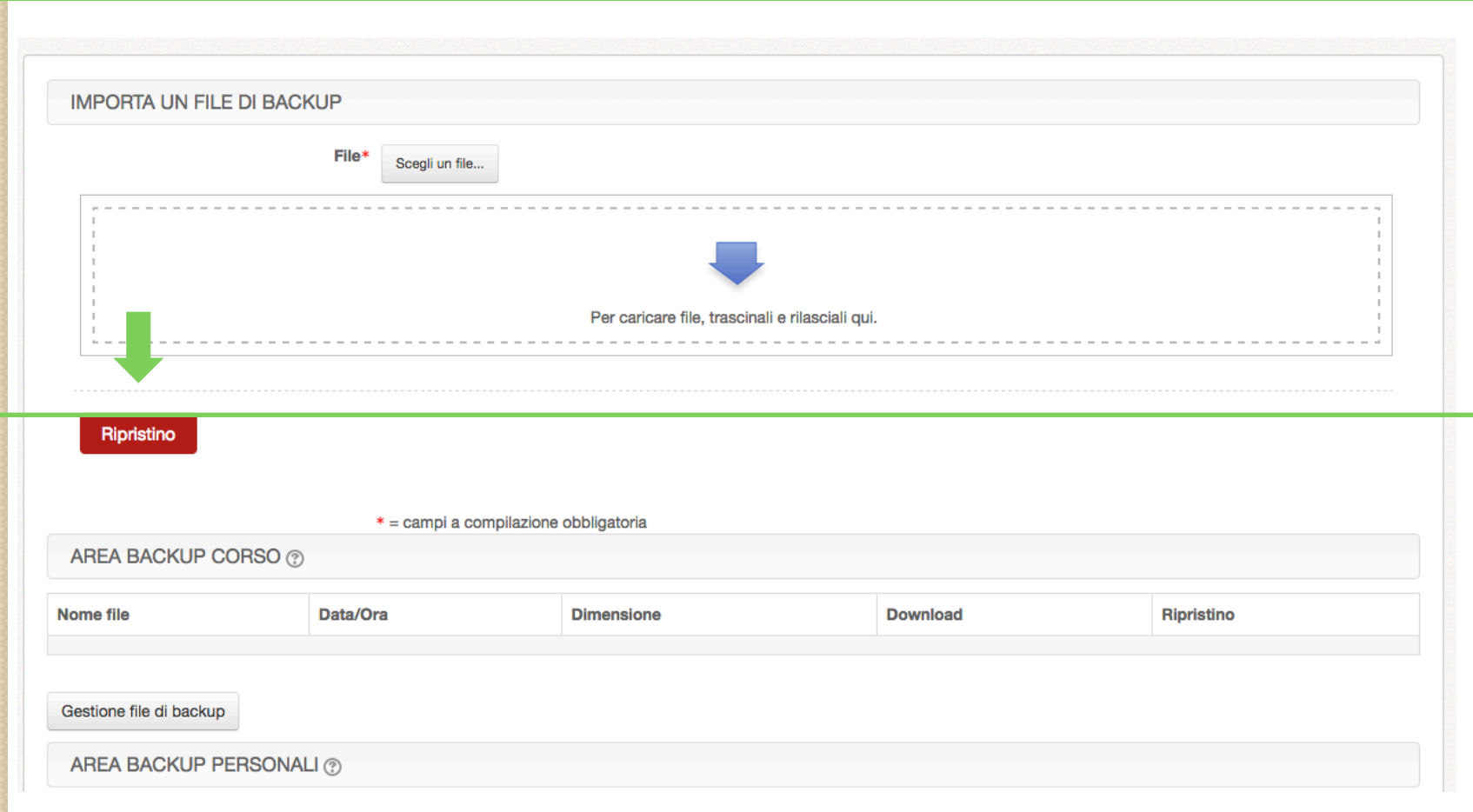

1. Conferma ▶ 2. Destinazione ▶ 3. Impostazioni ▶ 4. Schema ▶ 5. Revisione ▶ 6. Esecuzione ▶ 7. Fine Dettagli backup Tipo Corso Formato Moodle 2 Modalità Generale Data backup venerdì, 22 luglio 2016, 12:42 Versione Moodle 2.9.1+ (Build: 20150716) (2015051101.02 Versione backup 2.9 [2015051100] URL del backup http://elly.medicina.unipr.it/2015 [3n470c6985382004f85538d2c7898bc9 Impostazioni backup Converti a IMS Common Cartridge 1.1 X Includi utenti iscritti V Rendi anonimi i dati utente X Includi assegnazioni di ruolo Includi attività e risorse < Includi blocchi  $\checkmark$ Includi filtri  $\sqrt{}$ Includi commenti v Includi badge  $\checkmark$ Includi eventi del calendario < Includi dati completamento utente </ Includi log del corso X Includi storico valutazioni X Includi deposito delle domande Includi gruppi e raggruppamenti Dettagli corso Titolo STORIA DELLA MEDICINA I ID Originale 283 Sezioni corso Sezione: 0 Inclusi nel backup con i dati utente **Attività** Informazioni Modulo Titolo utente Forum News Forum  $\checkmark$ Sezione: Introduzione alla Storia della Inclusi nel backup con i dati utente Medicina Attività Informazion Modulo Titolo utente Introduzione alla storia delle malattie e della medicina Risorsa  $\checkmark$ Sezione: La medicina nell'antichità Inclusi nel backup con i dati utente Attività Informazioni Modulo Titolo utente Risorsa La preistoria e l'età antica  $\checkmark$ Continua

## 3. Nella schermata di conferma cliccare su "Continua"

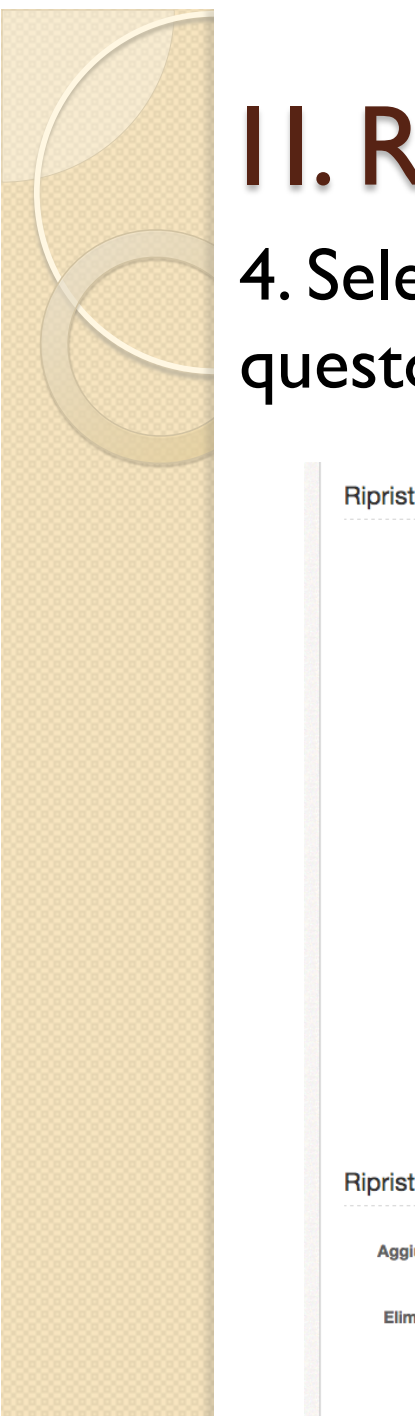

### 4. Selezionare "Aggiungi il contenuto del backup a questo corso" e cliccare su "Continua"

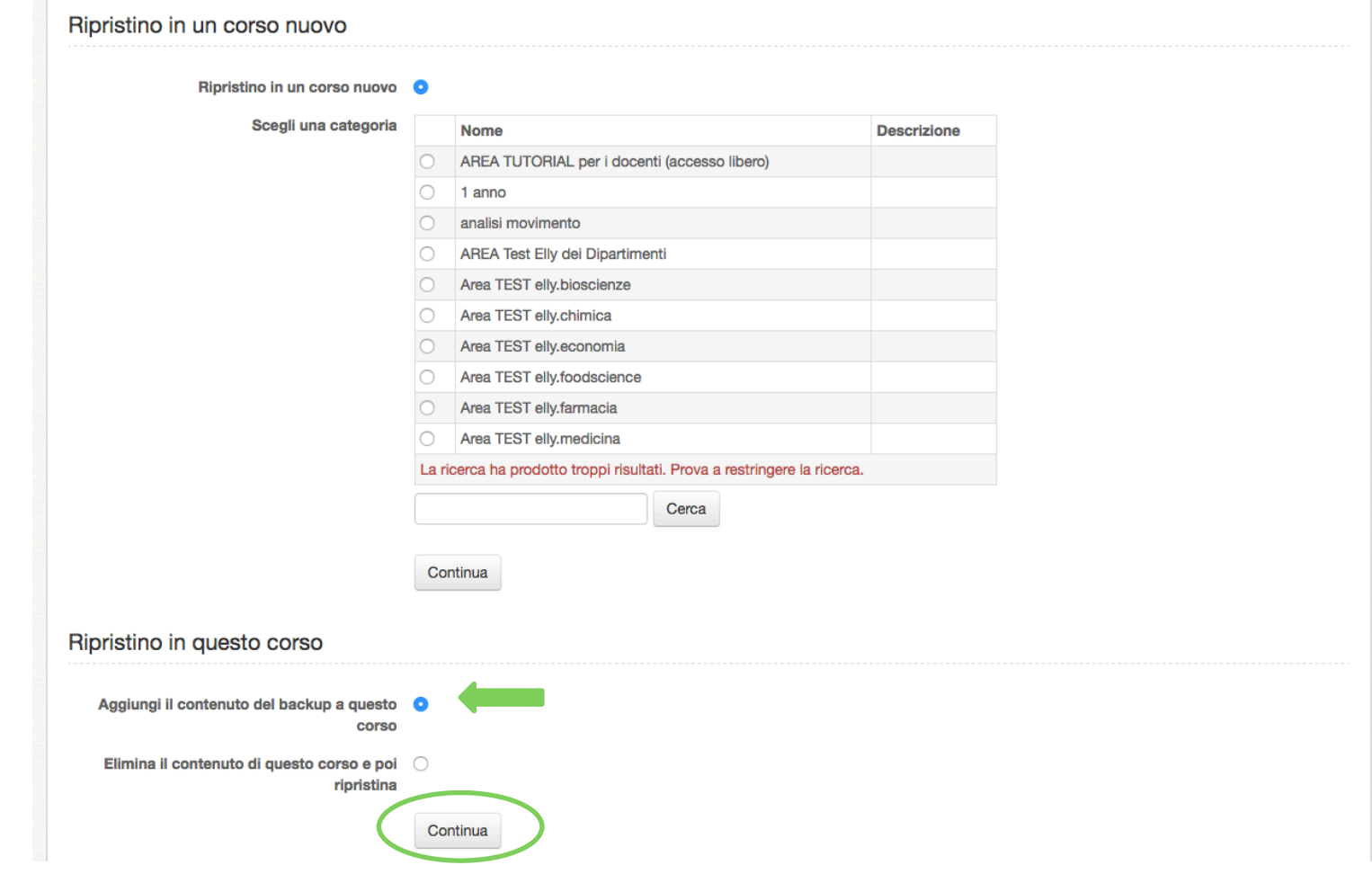

5. Selezionare cosa includere in termini di attività e impostazioni (questa selezione è la stessa che avete fatto in fase di backup pertanto è consigliabile proseguire con "Avanti")

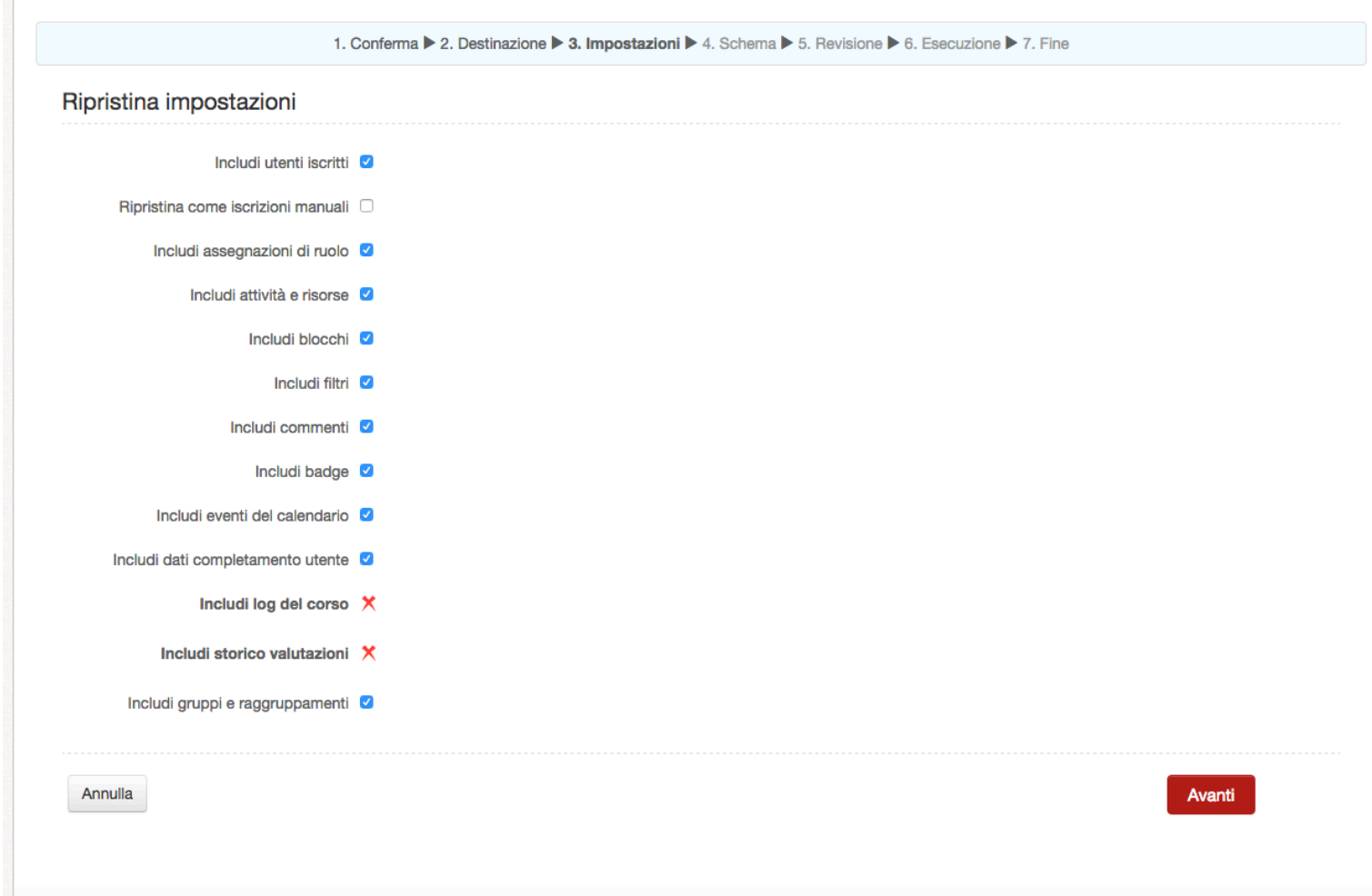

6. Cliccare sempre sul comando "Avanti" anche nella successiva schermata di riepilogo e infine, cliccare sul pulsante:

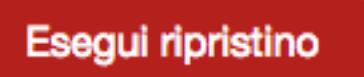

si avvierà automaticamente il Ripristino che si concluderà con questa schermata:

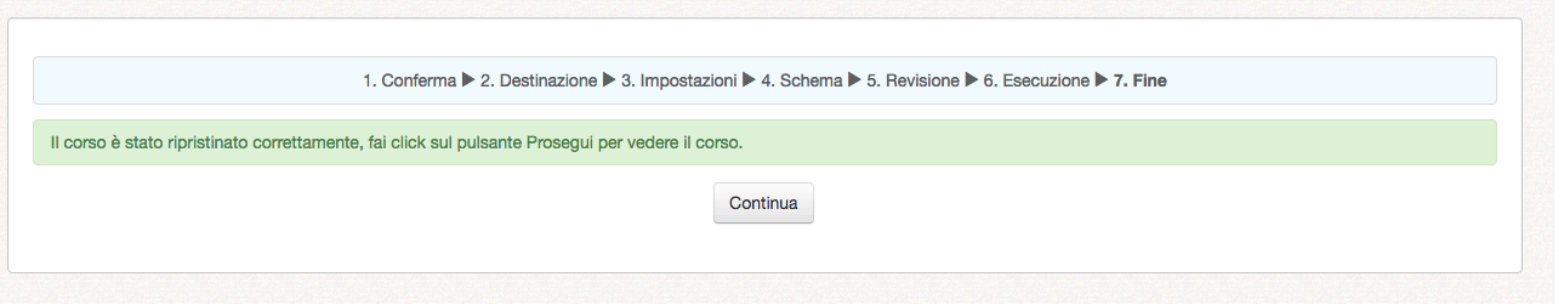

7. Cliccando su "Continua" si visualizzerà il nuovo corso dove risulteranno correttamente salvati e visibili i materiali del precedente corso, nella stessa forma e con le stesse impostazioni di partenza.

## Grazie per l'attenzione e buon lavoro

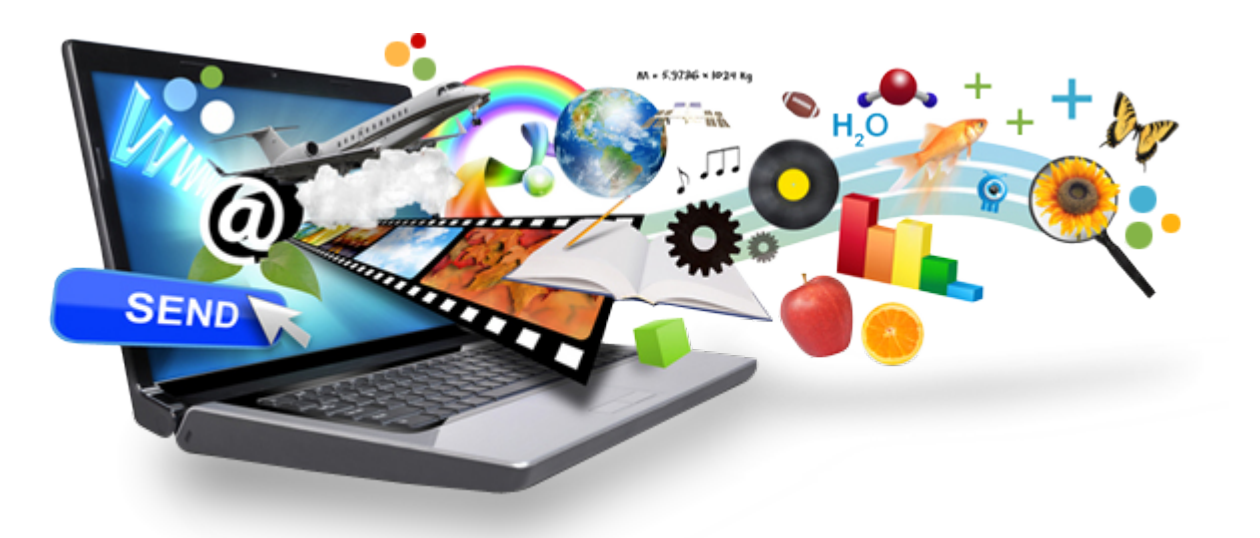

supporto.elly@unipr.it

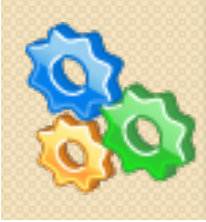